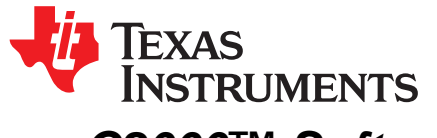

# *C2000™ Software Controlled Firmware Update Process*

*Baskaran Chidambaram and David Foley*

#### **ABSTRACT**

This application report describes a software controlled firmware update process on C2000 devices using existing boot modes without the need to manually select boot mode. The method described in this application note directly applies to TMS320F28004x device and can be applied to legacy devices with necessary modifications.

#### **Contents**

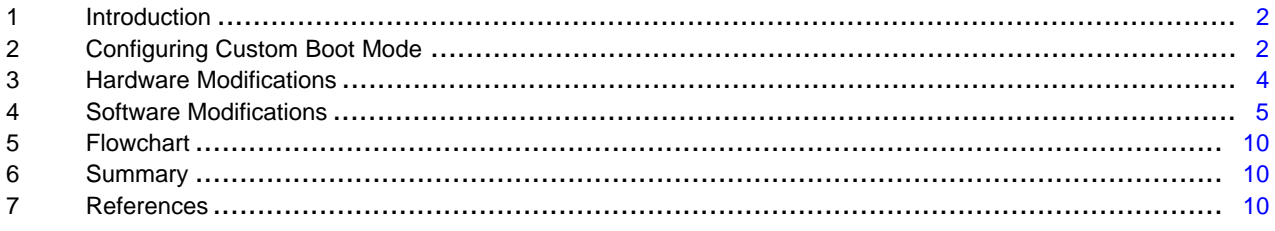

#### **List of Figures**

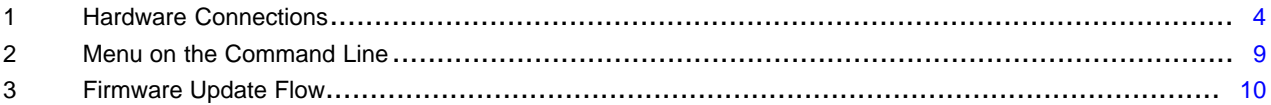

#### **List of Tables**

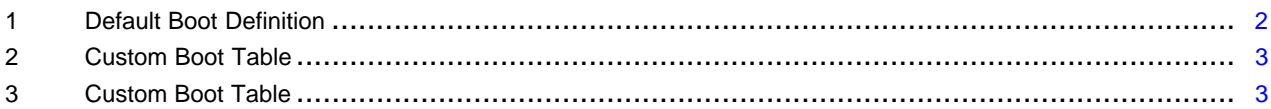

# **Trademarks**

C2000, Code Composer Studio are trademarks of Texas Instruments. All other trademarks are the property of their respective owners.

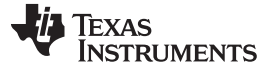

# <span id="page-1-0"></span>**1 Introduction**

C2000 devices support multiple boot modes say Serial Communications Interface (SCI), Universal Serial Bus (USB), Flash, Inter-Integrated Circuit (I2C), Serial Peripheral Interface (SPI), and so forth. In most of the applications the firmware code is stored in flash memory and executes from there. But when it comes to firmware update (where JTAG support is not available) it is typically transferred through one of the peripheral boot modes – SCI, USB, I2C, SPI and then updated on to flash. This process is done with the help of flash loaders (Serial, USB) provided with C2000Ware. But this involves manual intervention (or external chip) to change the boot mode from flash to SCI/USB and once the update is completed the boot mode has to be changed back to flash. This app note suggests a method to do firmware update without changing the boot mode pins via an external source. This is achieved by configuring custom boot modes in user OTP region and connecting resistor and capacitor components to the boot mode select GPIO.

The method described here is validated using SCI peripheral boot on TMS320F28004x device. There are three key aspects detailed in this report are:

- Custom boot pin selection and boot mode definition in user OTP
- Hardware considerations
- Software considerations

# <span id="page-1-1"></span>**2 Configuring Custom Boot Mode**

This section details the method to select custom boot pin, define a custom boot table, and write these values to OTP.

**NOTE:** It is assumed that you are familiar with concepts described in the *ROM Code and Peripheral Booting* chapter of the *[TMS320F28004x](http://www.ti.com/lit/pdf/SPRUI33) Piccolo Microcontrollers Technical Reference [Manual](http://www.ti.com/lit/pdf/SPRUI33)*. Many of the keywords used in the following sections are detailed in the TRM.

# *2.1 Custom Boot Pin Selection*

The default boot modes in TMS320F28004x need 2 GPIOs (GPIO32, GPIO24) to select one of the supported boot modes. For the purpose of firmware update we need to select between SCI or Flash boot modes which can be achieved with just one GPIO. This can be customized by configuring the boot configuration word in OTP to 0x5AFFFF0F. This selects GPIO 15 (0x0F) as the boot select pin.

BOOTPIN\_CONFIG.BMSP0 to **0x0F** (this selects 15 as boot select pin)

BOOTPIN\_CONFIG.BMSP1 to 0xFF

BOOTPIN\_CONFIG.BMSP2 to 0xFF

BOOTPIN\_CONFIG.KEY to **0x5A**

## *2.2 Custom Boot Mode Definition*

The default boot definition fixes the value (boot mode number) to be driven (on boot select pins) for particular boot mode as given in [Table](#page-1-2) 1.

#### **Table 1. Default Boot Definition**

<span id="page-1-2"></span>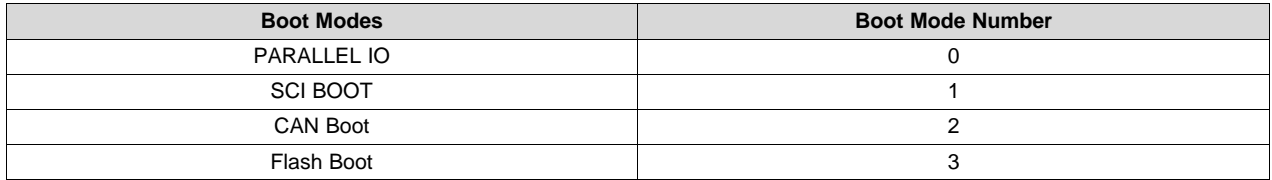

[Table](#page-2-0) 2 shows a custom boot table.

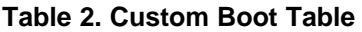

<span id="page-2-0"></span>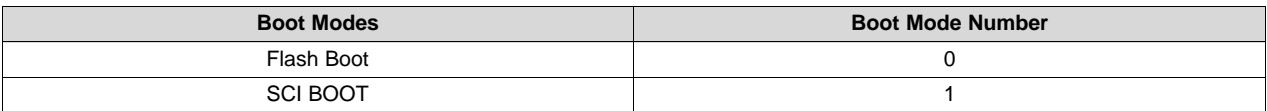

This is achieved by configuring BOOT\_DEF\_LOW (0xFFFF0103) and BOOT\_DEF\_HIGH (0xFFFFFFFF) user OTP locations as shown in [Table](#page-2-1) 3.

## **Table 3. Custom Boot Table**

<span id="page-2-1"></span>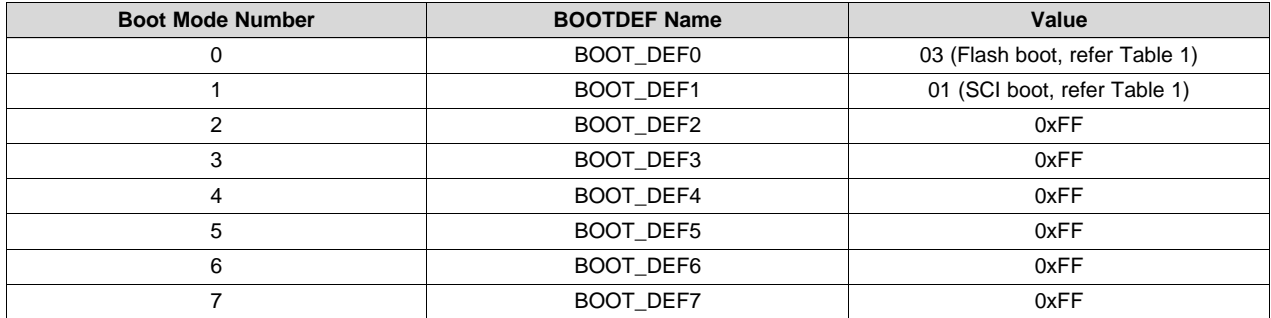

The configurations derived above can be summarized as:

- BOOTPIN\_CONFIG 0x5AFFFF0F
- BOOT DEF LOW 0xFFFF0103
- BOOT\_DEF\_HIGH 0xFFFFFFFF

These values have to be written to user OTP locations as described in the next section.

**NOTE:** Care should be taken while defining the above configurations as the OTP locations can be written only once.

For detailed information on the above configurations, see the *Device Boot Modes* chapter in the *[TMS320F28004x](http://www.ti.com/lit/pdf/SPRUI33) Piccolo Microcontrollers Technical Reference Manual*.

# *2.3 Writing the Values to User OTP*

The custom boot configurations (derived in above sections) can be updated in user OTP by following these steps:

- 1. Download and install [C2000Ware.](http://www.ti.com/tool/C2000WARE)
- 2. Pick any of the C2000Ware examples and add the following code snippet above the main function (it can be anywhere in the file just outside the functions).

```
#pragma RETAIN(otp_z1_data_1)
#pragma DATA_SECTION(otp_z1_data_1,"dcsm_zsel_z1");
const long otp_z1_data_1 = 0x5AFFFF0F;
#pragma RETAIN(otp_z1_data_2)
#pragma DATA_SECTION(otp_z1_data_2,"dcsm_zsel_z1_2");
const long otp_21\_data_2 = 0xFFFF0103;
```
3. In the linker command file (28004x\_generic\_ram\_lnk.cmd), add the following lines.

```
MEMORY
{
   PAGE 0:
       DCSM_ZSEL_Z1_P0: origin = 0x07800C, length = 0x000002
       DCSM_ZSEL_Z1_P1: origin = 0x07801C, length = 0x000002
}
SECTIONS
{
   \verb|dcsm_zsel_z1_1| \quad : \texttt{DCSM_zSEL_z1_P0}\, , \qquad \texttt{PAGE = 0}dcsm_zsel_z1_2 : > DCSM_zSEL_z1_P1, PAGE = 0
}
```
- 4. Re-compile the example and load to the target via JTAG using Code Composer Studio™ (CCS). The loader and flash API plugin in CCS will take care of writing these values to OTP location.
	- **NOTE:** These values have to be selected and written carefully as the OTP locations cannot be rewritten.

## <span id="page-3-0"></span>**3 Hardware Modifications**

Once the above settings are programmed into the OTP, GPIO15 is selected as the boot select pin with a low value (0) on the pin selecting Flash boot mode and a high value (1) on the pin selecting SCI boot mode. A resistor and a capacitor need to be connected between GPIO15 and ground to enable software control of the boot mode, as and when needed by the application. The resistor rating needed is derived to be 1KΩ and the capacitor rating is derived to be 10 nF. These values are derived considering the worst case leakage current of 2 µA and other device characteristics defined in the *[TMS320F28004x](http://www.ti.com/lit/pdf/SPRS945) Piccolo™ [Microcontrollers](http://www.ti.com/lit/pdf/SPRS945) Data Manual*.

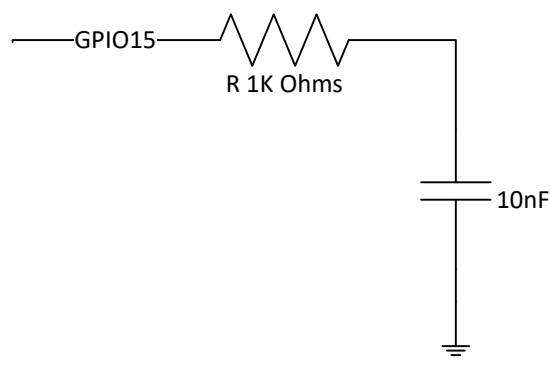

<span id="page-3-1"></span>**Figure 1. Hardware Connections**

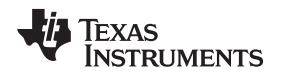

# <span id="page-4-0"></span>**4 Software Modifications**

# *4.1 Application Software Modifications*

The following care-about has to be considered in the application software.

- Upon powering up, the application will boot to flash as GPIO15 will be low. In the beginning of the application drive GPIO as an output low to take care of any noise in the pin. This is just a precautionary measure to ensure we get into flash boot mode by default if reset happens at any time.
- When the application decides to update the firmware, the GPIO15 pin is driven high by the application software in order to charge the capacitor up. A sufficient time (50 µs) is allowed to ensure the capacitor is charged enough so that, once a reset occurs and the pin turns back into an input, it can drive high long enough for the boot code to read it as high.
- Then, trigger a software reset. Now when the boot code decodes the boot mode, it will read the GPIO15 pin as high and select the SCI boot mode.

The updated code has to be rebuilt and the hex files have to be generated by following the steps mentioned in readme.txt at

\ti\c2000\C2000Ware\_1\_00\_06\_00\utilities\flash\_programmers\serial\_flash\_programmer\.

The following is a code snippet from the led blink example highlighting the changes in red.

```
//
// Included Files
//
#include "driverlib.h"
#include "device.h"
/*
#pragma RETAIN(otp_z1_data)
#pragma DATA_SECTION(otp_z1_data,"dcsm_zsel_z1");
const long otp_z1_data = 0x5AFFFF0F;
#pragma RETAIN(otp_z1_data_2)
#pragma DATA_SECTION(otp_z1_data_2,"dcsm_zsel_z1_2");
const long otp_z1_data_2 = 0xFFFF0103;
*/
//
// Main
//
void main(void)
{
   uint32_t index = 0;
    //
   // Initialize device clock and peripherals
    //
   Device_init();
    //
    // Initialize GPIO and configure the GPIO pin as a push-pull output
    //
   Device_initGPIO();
    GPIO_setPadConfig(DEVICE_GPIO_PIN_LED1, GPIO_PIN_TYPE_STD);
    GPIO_setDirectionMode(DEVICE_GPIO_PIN_LED1, GPIO_DIR_MODE_OUT);
    //
    // Drive GPIO pin low to take care of noises
    //
    GPIO_setPadConfig(15, GPIO_PIN_TYPE_STD);
    GPIO_setDirectionMode(15, GPIO_DIR_MODE_OUT);
   GPIO_writePin(15, 0);
    DEVICE_DELAY_US(50);
    //
```
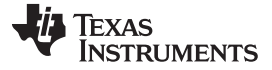

```
Software Modifications www.ti.com
```

```
// Initialize PIE and clear PIE registers. Disables CPU interrupts.
   //
   Interrupt_initModule();
   //
   // Initialize the PIE vector table with pointers to the shell Interrupt
   // Service Routines (ISR).
   //
   Interrupt_initVectorTable();
   //
   // Enable Global Interrupt (INTM) and realtime interrupt (DBGM)
   //
   EINT;
   ERTM;
   //
   // Loop Forever
   //
   for(index = 0; index < 5; index + +)
   {
       //
       // Turn on LED
       //
       GPIO_writePin(DEVICE_GPIO_PIN_LED1, 0);
       //
       // Delay for a bit.
       //
       DEVICE_DELAY_US(500000);
       //
       // Turn off LED
       //
       GPIO_writePin(DEVICE_GPIO_PIN_LED1, 1);
       //
       // Delay for a bit.
       //
       DEVICE DELAY US(500000);
   }
   //
   // Drive GPIO pin high to select flash boot mode
   //
   GPIO_writePin(15, 1);
   DEVICE_DELAY_US(50);
   SysCtl_resetDevice();
}
```
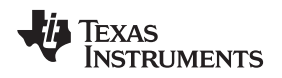

# *4.2 Flash Kernel Modifications*

The following modifications have to be made in the flash kernel software (SCI/USB). In this example, the SCI kernel is used as a reference. To begin with, the GPIO15 pin has to be driven high. Once the firmware update is complete, the GPIO15 pin has to be driven low and then, after 50 µs, the device reset has to be triggered.

The updated code has to be rebuilt and the hex files generated by following the steps mentioned in readme.txt at <c2000Ware Installation Dir>\utilities\flash\_programmers\serial\_flash\_programmer\.

• Drive the GPIO15 pin high to ensure the boot comes back to the firmware update mode (SCI boot) if any interruption occurs during the firmware update process.

```
uint32_t main(void)
{
    //
   // flush SCIA TX port by waiting while it is busy, driverlib.
   //
   sciaFlush();
   //
   // initialize device and GPIO, driverlib.
   //
   Device init();
   Device_initGPIO();
   //
   // init interrupt and vectorTable, drivelib.
   //
   Interrupt_initModule();
   Interrupt_initVectorTable();
    //
   // Drive GPIO pin to high
   //
   GPIO_setPadConfig(15, GPIO_PIN_TYPE_STD);
   GPIO_setDirectionMode(15, GPIO_DIR_MODE_OUT);
   GPIO_writePin(15, 1);
   DEVICE DELAY US(50);
   //
   // Enable Global Interrupt (INTM) and realtime interrupt (DBGM)
   //
   EINT;
   ERTM;
   //
   // initialize flash_sectors, fapi + driverlib
   //
   initFlashSectors();
   uint32_t EntryAddr;
   //
   // parameter SCI_BOOT for GPIO28 (RX),29 (TX) is default.
   //
   EntryAddr = sciGetFunction(SCI_BOOT);
   return(EntryAddr);
}
```
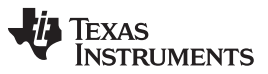

*Software Modifications* [www.ti.com](http://www.ti.com)

• Once the firmware is updated, drive the GPIO15 pin low for 50 µs so as to drain the capacitor. This ensures that when reset occurs, the flash boot mode will be detected.

```
uint32_t sciGetFunction(uint32_t BootMode)
{
   volatile uint32_t EntryAddr;
   uint16_t command;
   uint16_t data[10]; // 16*10 = 128 + 32
   uint16_t length;
   < Removed rest of code to keep it short >
   while(command != RESET_CPU1)
   {
        < Removed rest of code to keep it short >
       GPIO_setPadConfig(15, GPIO_PIN_TYPE_STD);
       GPIO_setDirectionMode(15, GPIO_DIR_MODE_OUT);
       GPIO_writePin(15, 0);
       DEVICE_DELAY_US(50);
        //
       // Get next Packet
       //
       //command = sciGetPacket(&length, data); //get next packet
       command = RESET_CPU1;
   }
    //
   // Reset with WatchDog Timeout
   //
   EALLOW;
   SysCtl_setWatchdogMode(SYSCTL_WD_MODE_RESET);
   SysCtl_enableWatchdog();
   EDIS;
   while(1){}}
```
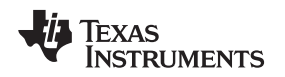

# *4.3 Firmware Update Process*

The updated kernel can be utilized to program the application image into flash by using the serial flash utility. When the application enters the firmware update mode, as shown in [Figure](#page-9-3) 3, execute the following from the command prompt.

```
serial_flash_programmer.exe –d f28004x –k
f28004x_fw_upgrade_example\flashapi_ex2_sci_kernel.txt -
a f28004x_fw_upgrade_example\led_ex1_blinky.txt -b 9600 -p COM8
```
Once the kernel is downloaded, the serial flash utility presents a menu on the command line:

| Bit rate /s of transfer was: 489.037109 |
|-----------------------------------------|
| What operation do you want to perform?  |
| 1-DFU                                   |
| 2-Erase                                 |
| 3-Verifu                                |
| 4-Unlock Zone 1                         |
| 5-Unlock Zone 2                         |
| 6-Run                                   |
| 7-Reset                                 |
| 8-Live DFU                              |
| 0-DONE                                  |
|                                         |

**Figure 2. Menu on the Command Line**

<span id="page-8-0"></span>Select option "1-DFU". Now the application image will get downloaded and updated into Flash.

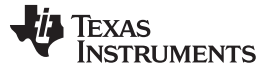

#### <span id="page-9-0"></span>**5 Flowchart**

[Figure](#page-9-3) 3 shows the main flow for the application as well as the flow to update the firmware in flash through the SCI boot mode (after implementing the changes mentioned in previous section).

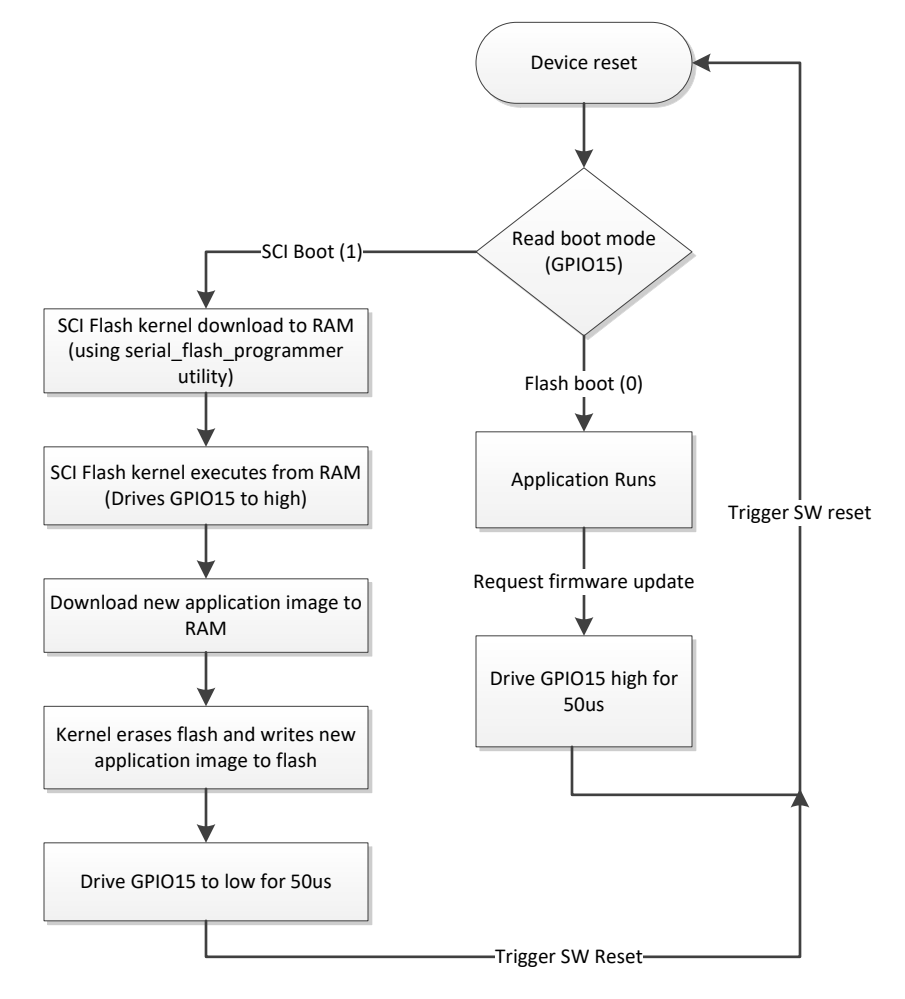

**Figure 3. Firmware Update Flow**

## <span id="page-9-3"></span><span id="page-9-1"></span>**6 Summary**

The method mentioned above can be used to update the firmware in flash using the SCI boot option in end product, without the user manually toggling the boot switch. This also implies that there is no need to have an on board toggle switch to select the boot mode, thereby simplifying the board design. Thus, the whole process of a firmware update can be handled in software with minor modifications to hardware (adding a resistor and a capacitor).

## <span id="page-9-2"></span>**7 References**

- Texas Instruments: *[TMS320F28004x](http://www.ti.com/lit/pdf/SPRUI33) Piccolo Microcontrollers Technical Reference Manual*
- Texas Instruments: *[TMS320F28004x](http://www.ti.com/lit/pdf/SPRACA2) Boot Features and Configurations*
- Texas Instruments: *[TMS320F28004x](http://www.ti.com/lit/pdf/SPRS945) Piccolo™ Microcontrollers Data Manual*
- Texas Instruments: *Serial Flash Programming of C2000 [Microcontrollers](http://www.ti.com/lit/pdf/SPRABV4)*
- [C2000Ware](http://www.ti.com/tool/C2000WARE) Installer

#### **IMPORTANT NOTICE AND DISCLAIMER**

TI PROVIDES TECHNICAL AND RELIABILITY DATA (INCLUDING DATASHEETS), DESIGN RESOURCES (INCLUDING REFERENCE DESIGNS), APPLICATION OR OTHER DESIGN ADVICE, WEB TOOLS, SAFETY INFORMATION, AND OTHER RESOURCES "AS IS" AND WITH ALL FAULTS, AND DISCLAIMS ALL WARRANTIES, EXPRESS AND IMPLIED, INCLUDING WITHOUT LIMITATION ANY IMPLIED WARRANTIES OF MERCHANTABILITY, FITNESS FOR A PARTICULAR PURPOSE OR NON-INFRINGEMENT OF THIRD PARTY INTELLECTUAL PROPERTY RIGHTS.

These resources are intended for skilled developers designing with TI products. You are solely responsible for (1) selecting the appropriate TI products for your application, (2) designing, validating and testing your application, and (3) ensuring your application meets applicable standards, and any other safety, security, or other requirements. These resources are subject to change without notice. TI grants you permission to use these resources only for development of an application that uses the TI products described in the resource. Other reproduction and display of these resources is prohibited. No license is granted to any other TI intellectual property right or to any third party intellectual property right. TI disclaims responsibility for, and you will fully indemnify TI and its representatives against, any claims, damages, costs, losses, and liabilities arising out of your use of these resources.

TI's products are provided subject to TI's Terms of Sale ([www.ti.com/legal/termsofsale.html\)](http://www.ti.com/legal/termsofsale.html) or other applicable terms available either on [ti.com](http://www.ti.com) or provided in conjunction with such TI products. TI's provision of these resources does not expand or otherwise alter TI's applicable warranties or warranty disclaimers for TI products.

> Mailing Address: Texas Instruments, Post Office Box 655303, Dallas, Texas 75265 Copyright © 2019, Texas Instruments Incorporated